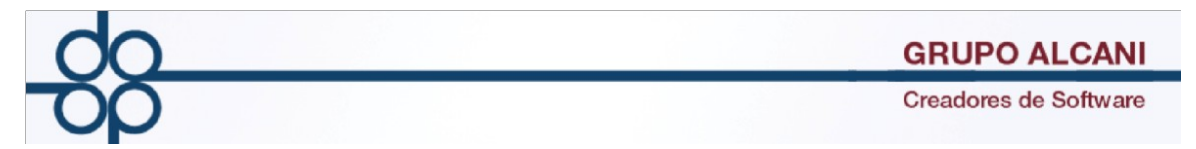

**1 Mejora: Creación de base de datos para registrar datos generales para personas físicas y/o representantes legales.**

**Una de las finalidades de la creación de dichas bases de datos es la de concentrar en el sistema la información relativa a los datos generales de cada persona y poder utilizarlos en la generación de formatos requeridos por la UIF**

## **Ingrese a la opción de: Archivo de clientes**

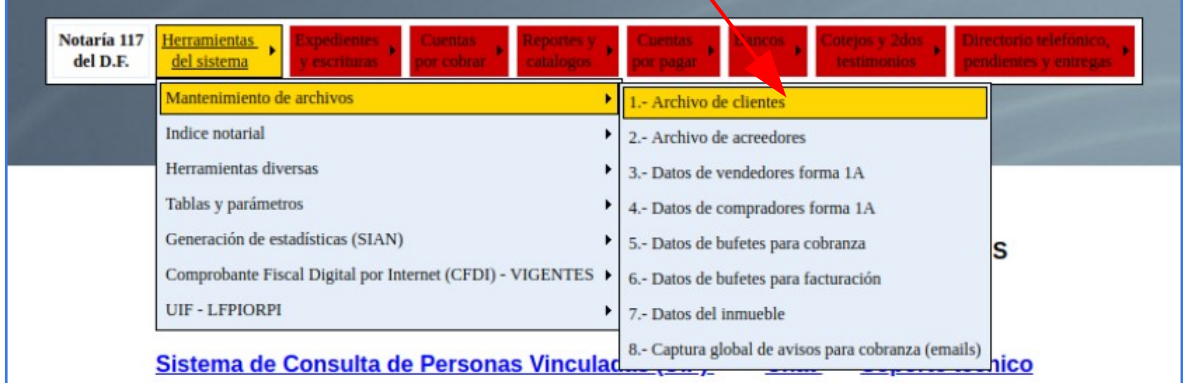

**Localice los datos del cliente con su código RFC o CURP.** 

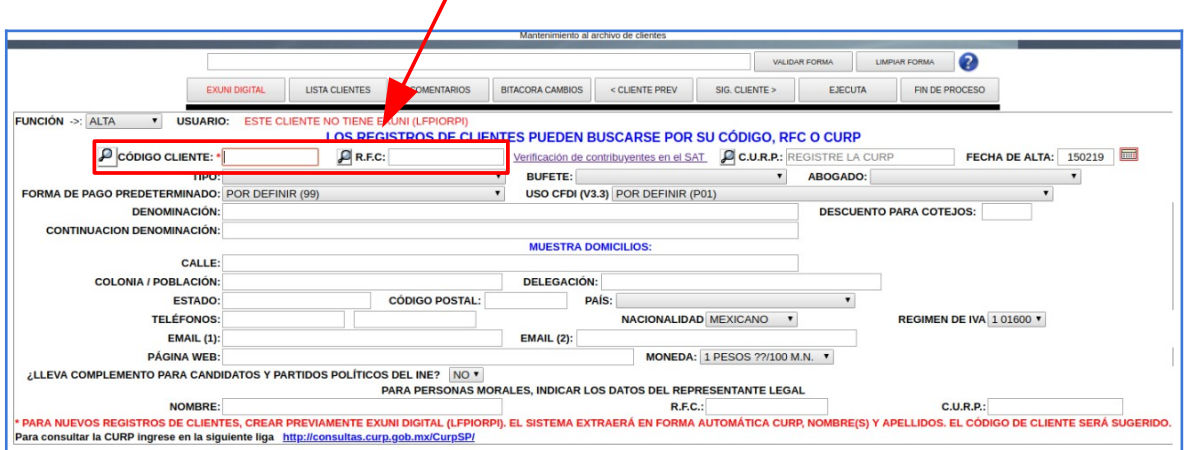

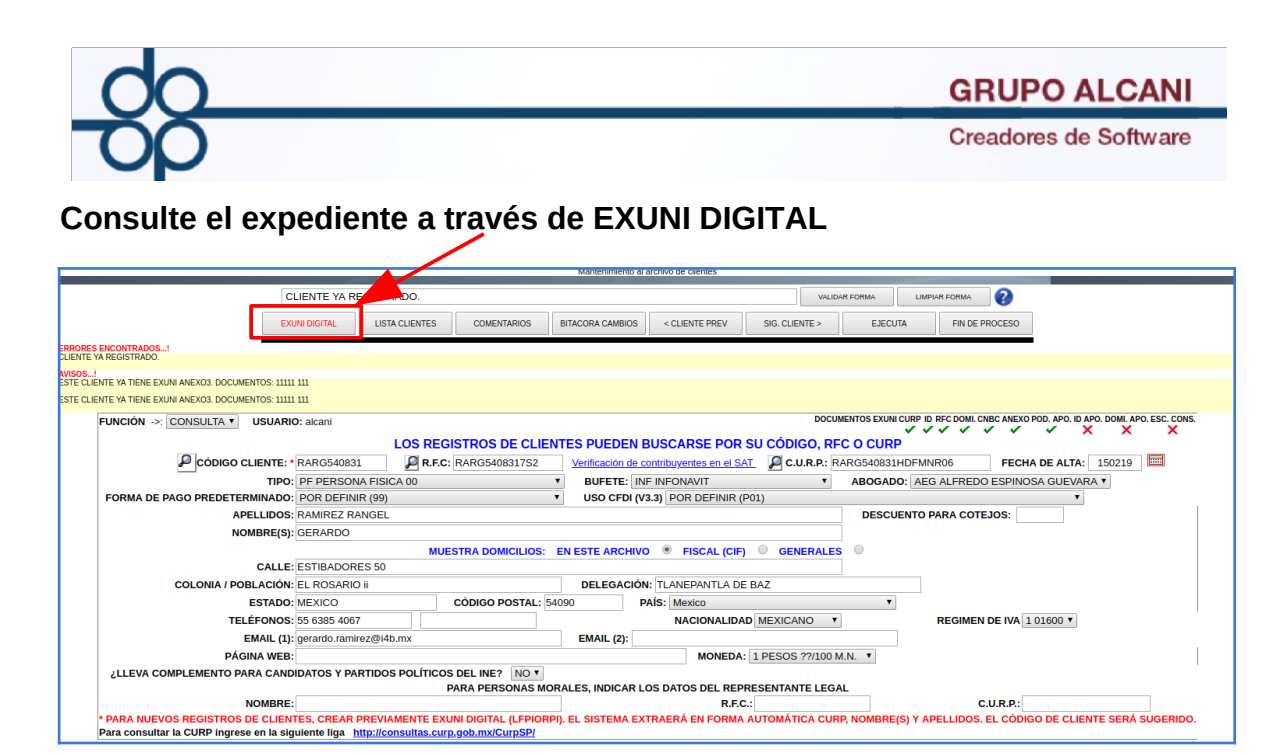

#### **Captura de datos generales: Dé click en GENERALES +**

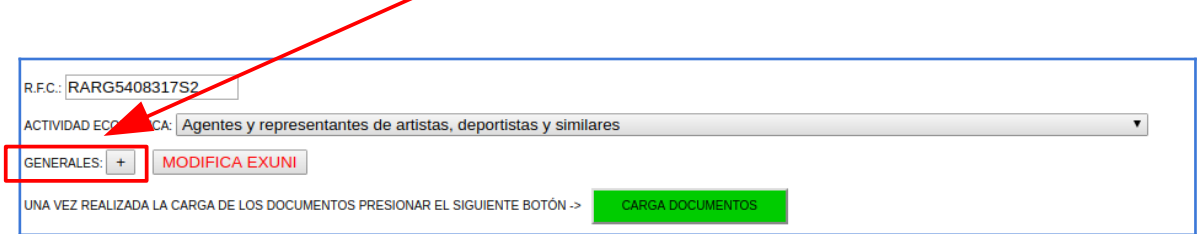

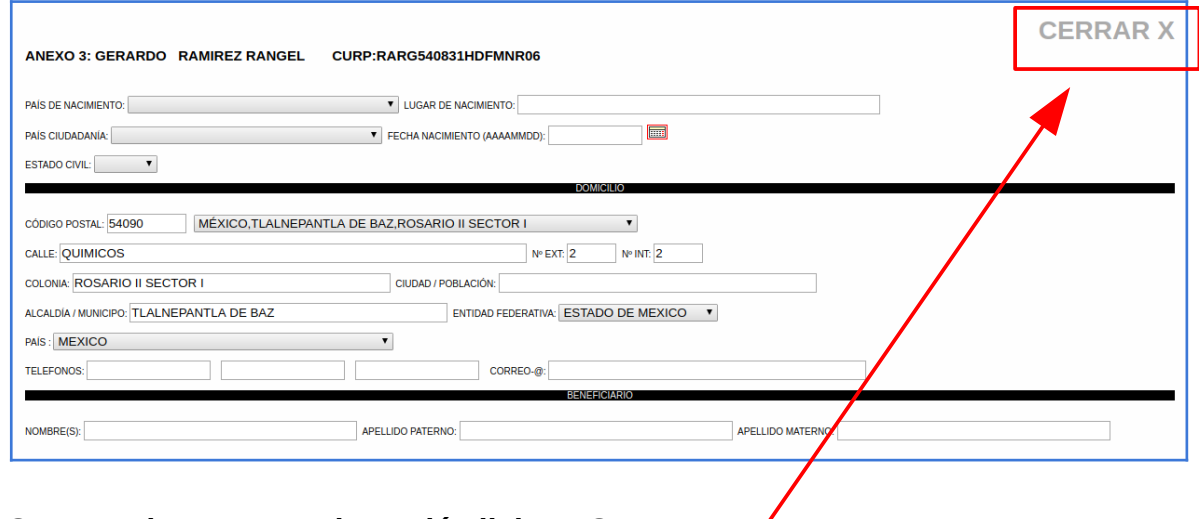

**Capture datos generales y dé click en CERRAR X**

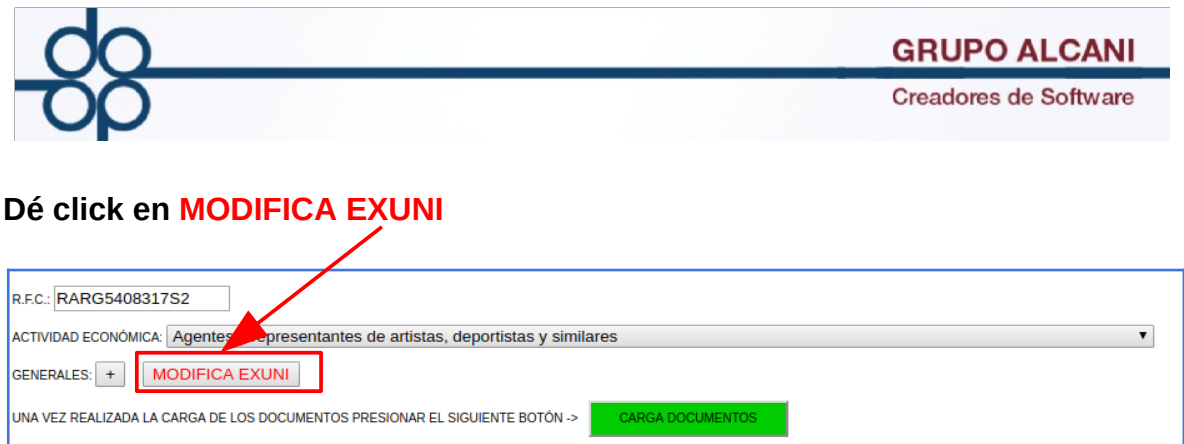

**El sistema le presenta los datos GENERALES Aquí podrá verificar el domicilio alterno integrado a través de DATOS GENERALES. También podrá consultar los datos integrados a través de la alta del cliente o a través de la CIF**

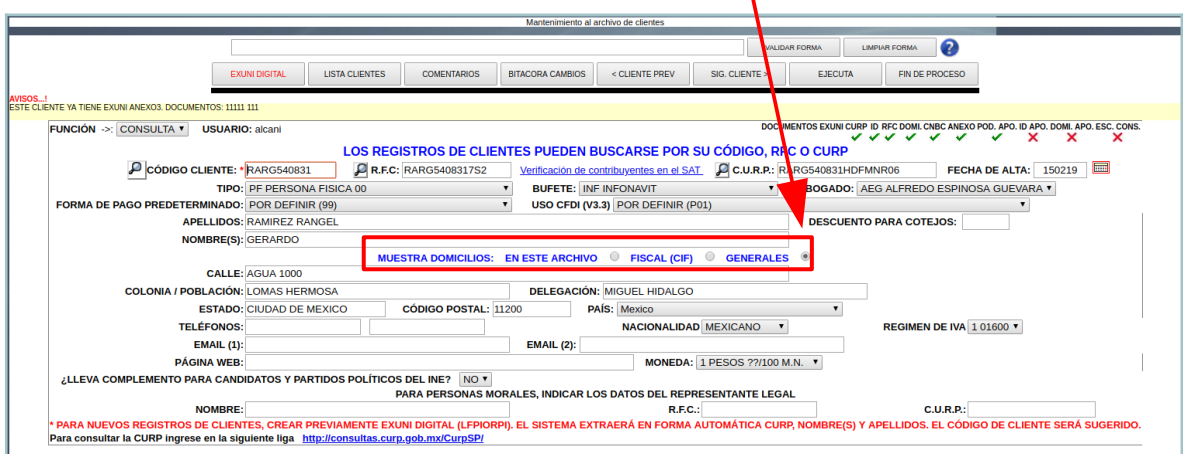

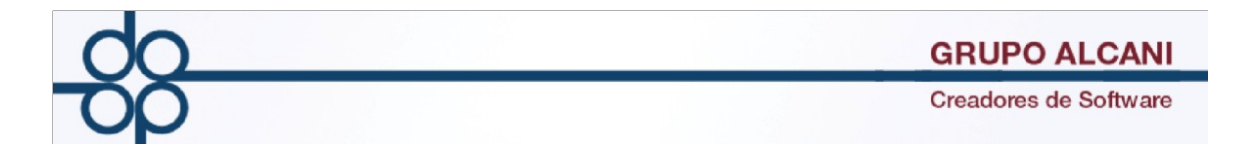

## **2 Mejora: se capturan los datos generales que serán integrados a los vendedores**

## **Seleccione Datos de vendedores forma 1A**

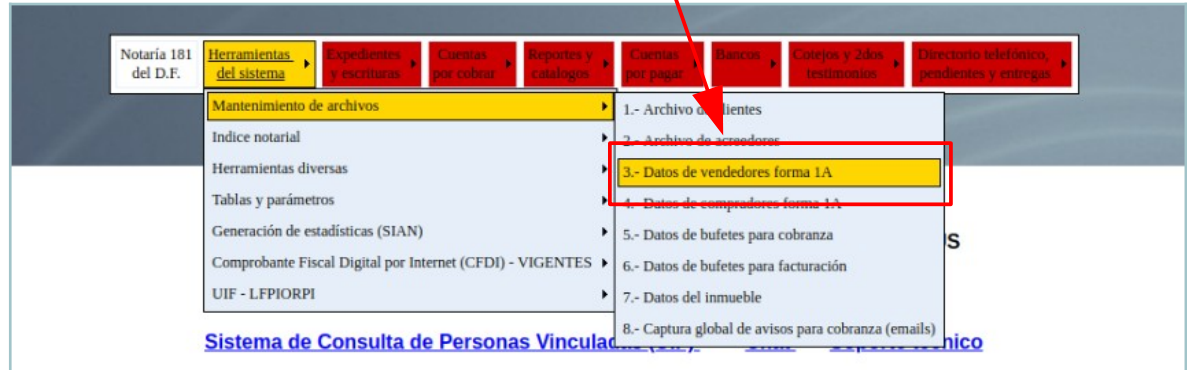

# **Capture o localice el número de expediente**

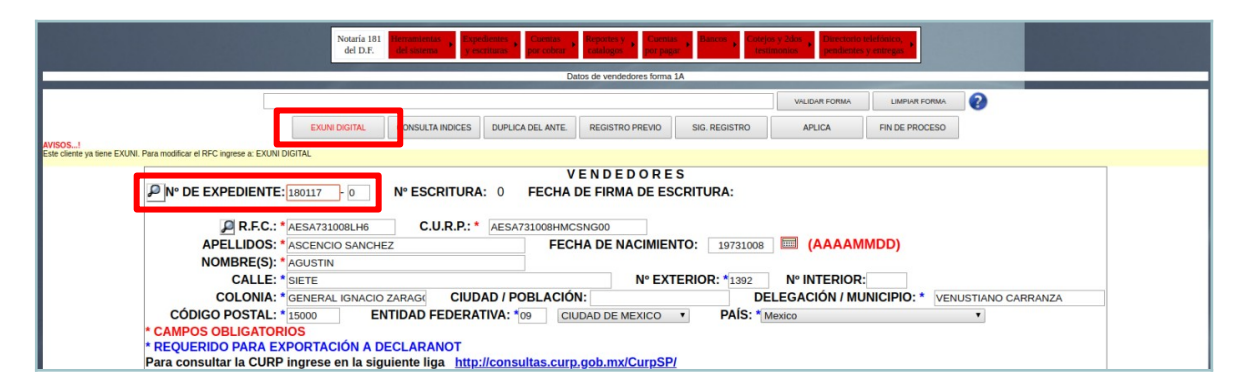

**Dé click en EXUNI DIGITAL**

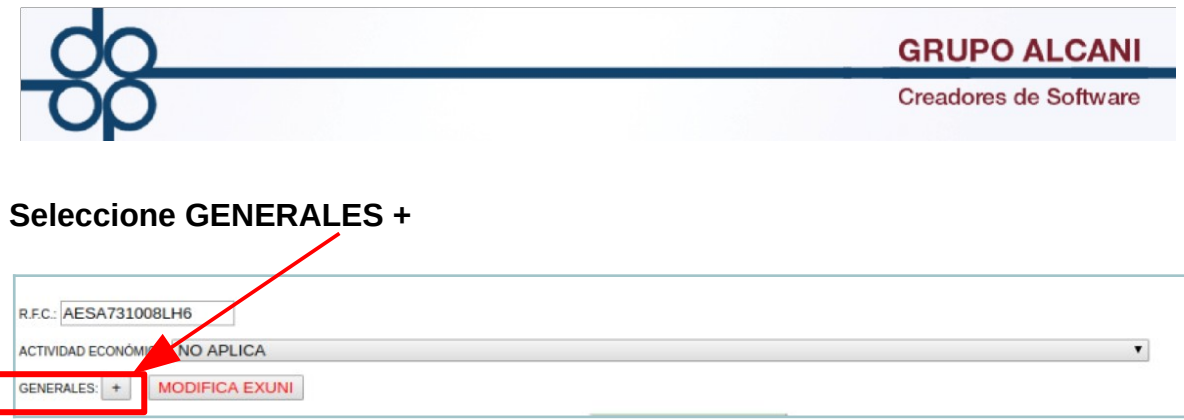

# **Capture o modifique DATOS GENERALES y dé click en CERRAR X**

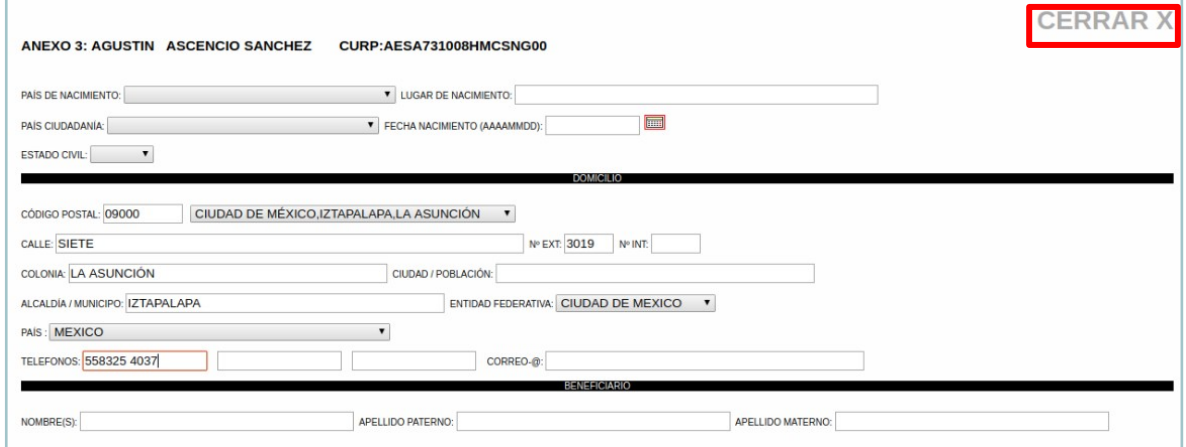

# **Dé click en MODIFICA EXUNI**

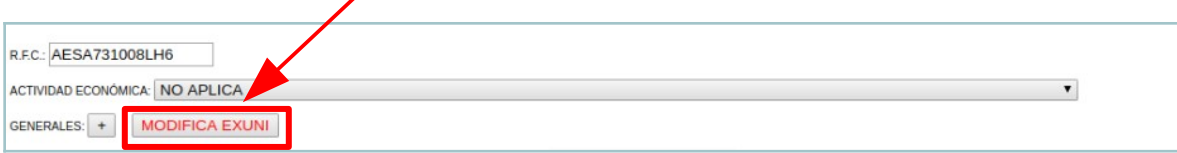

# **El sistema muestra el resultado de la actualización**

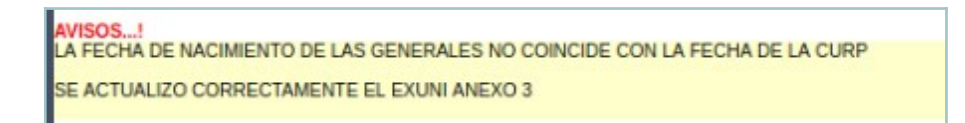

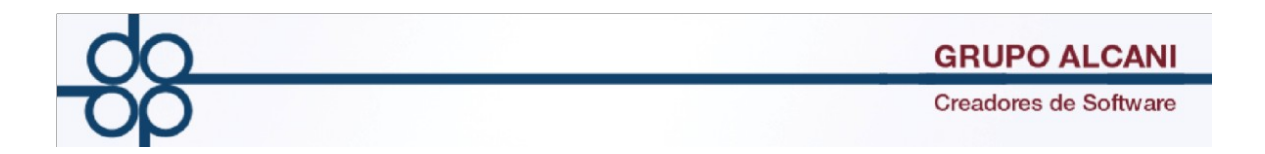

**3 Mejora: Se integra la descarga del Estatus de Exunis en operaciones vulnerables.**

**Ingrese a la opción Herramientas del sistema/Estatus de EXUNIS en operaciones vulnerables.** 

**Seleccione Estatus de EXUNIS en operaciones vulnerables**

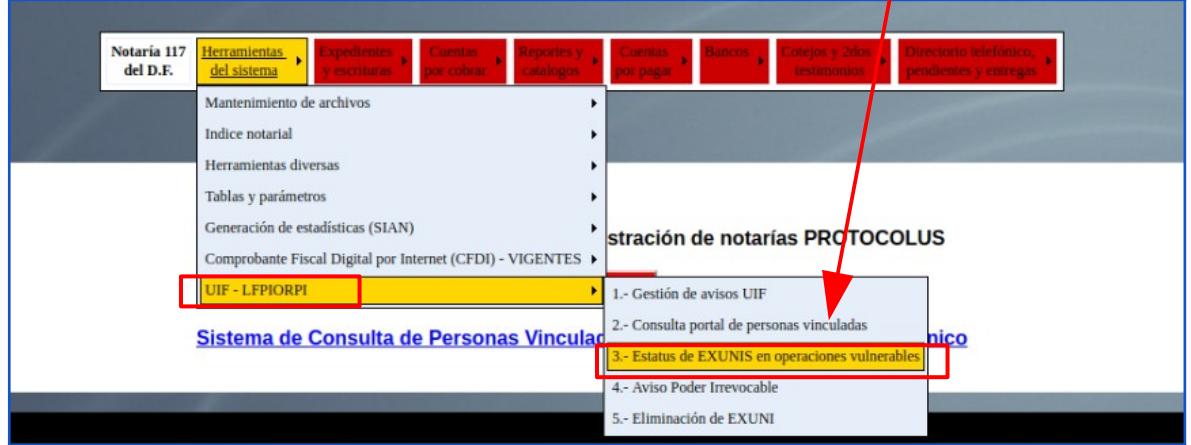

**Seleccione periodo, dé click en VALIDAR FORMA y posteriormente dé click en DESCARGAR ARCHIVO**

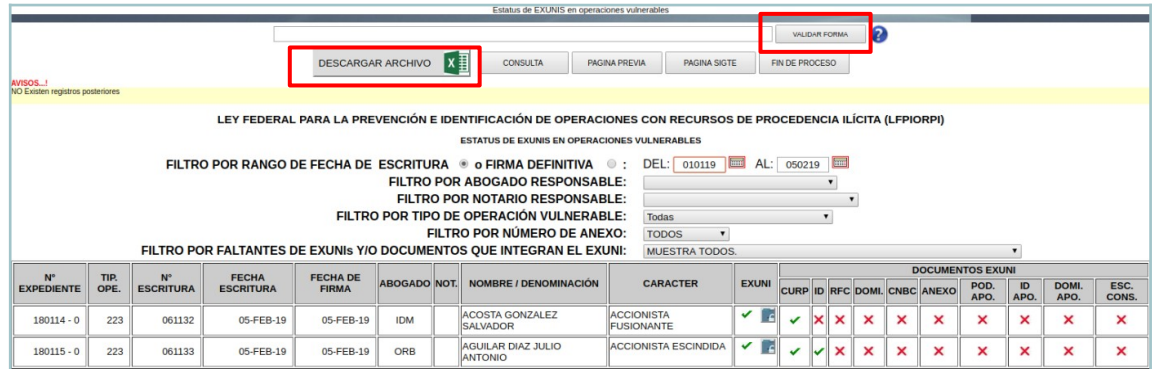

### **Resultado**

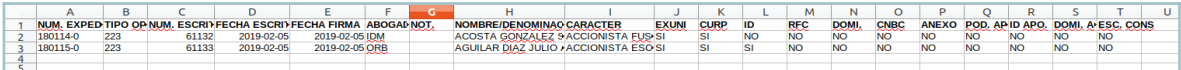

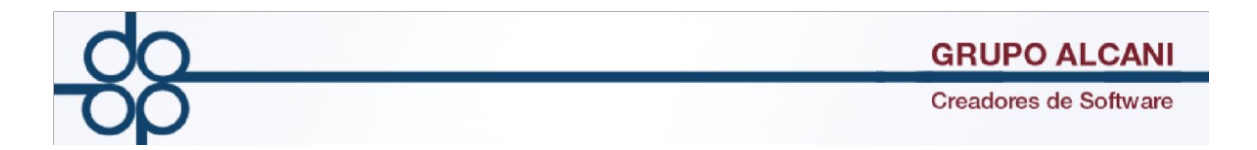

**4 Mejora: ConsultaNot, módulo que realiza un barrido de los nombres de los comparecientes en ciertas operaciones notariales que deben ser verificadas para cumplir con los lineamientos de la UIF (Unidad de Inteligencia Financiera), en las listas negras nacionales e internacionales, para evitar que alguno de los involucrados (personas físicas o morales), se encuentre relacionados con actividades vulnerables.**

**En la pantalla de inicio se encuentra el menú de opciones y el panel de búsqueda.**

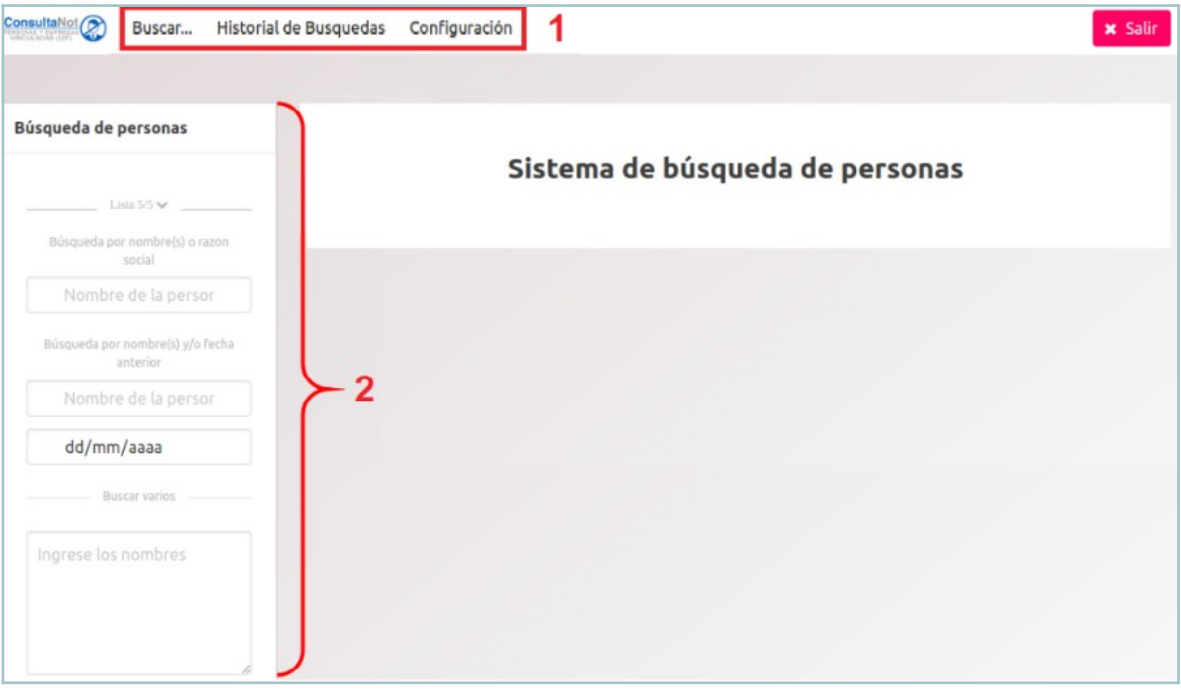

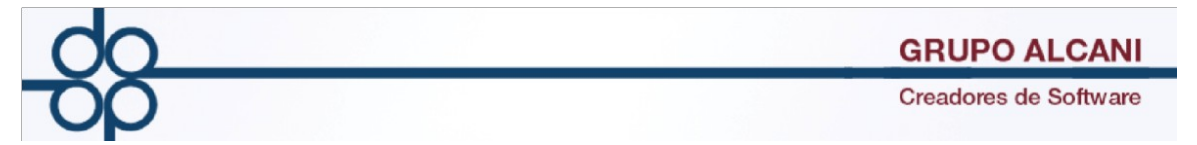

**Puede seleccionar las listas a consultar, así como hacer la búsqueda por nombre completo, por nombre y fecha, con varios argumentos (nombre, alias, etc.), y elegir dentro del listado de dependencias.**

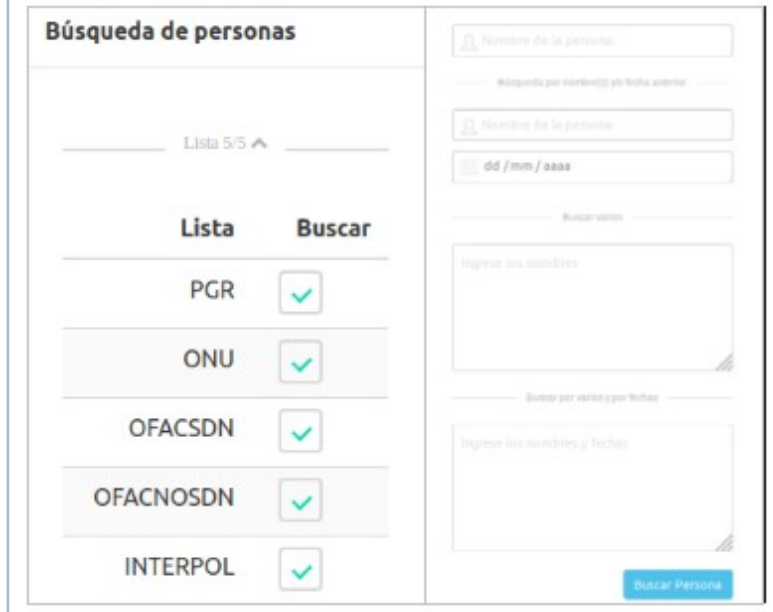

**Ingresar el nombre de la persona a investigar y clic en Buscar Persona. En el panel de resultados, aparecen todas las coincidencias según los parámetros ingresados, si el nivel de coincidencia es total o parcial y los botones para descargar el resultado de la búsqueda en un archivo de Excel o en formato PDF.**

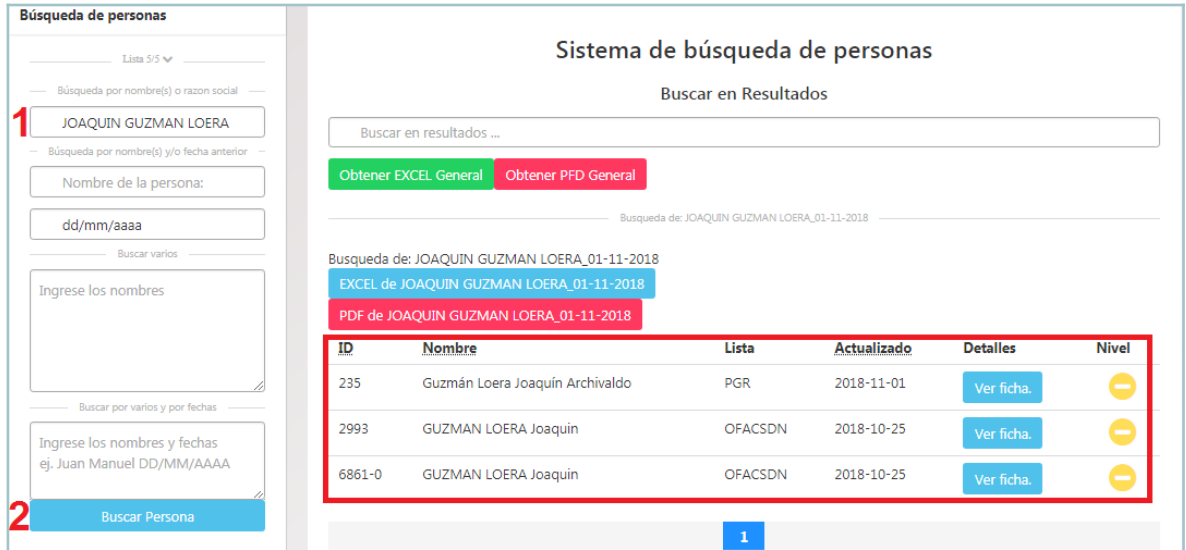

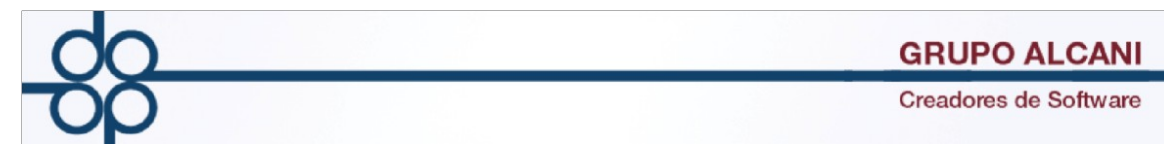

**Cuando se realizan búsquedas por varios nombres, nos muestra todas las coincidencias y de cada nombre ingresado, está la opción de descargar la información en Excel y PDF.**

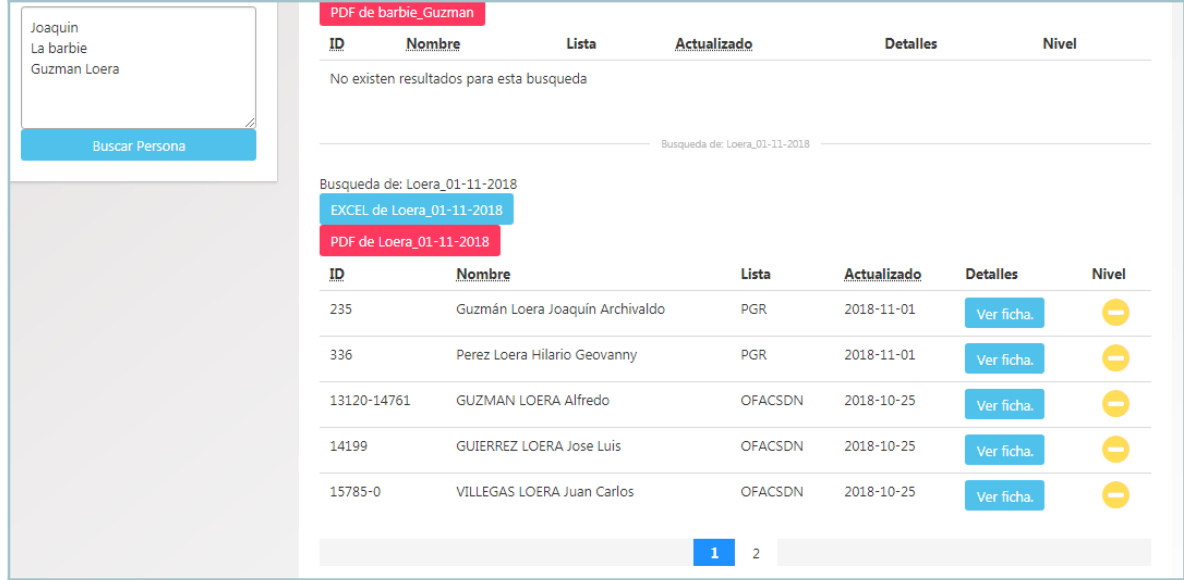

**El botón de OBTENER EXCEL GENERAL exporta los resultados de la búsqueda a un archivo EXCEL, cada nombre ingresado se visualiza en una pestaña diferente.**

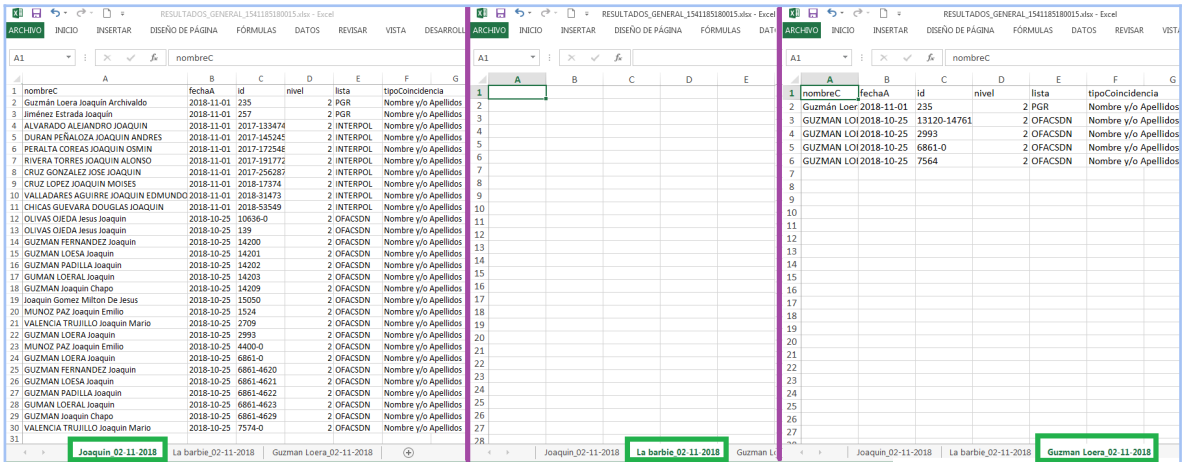

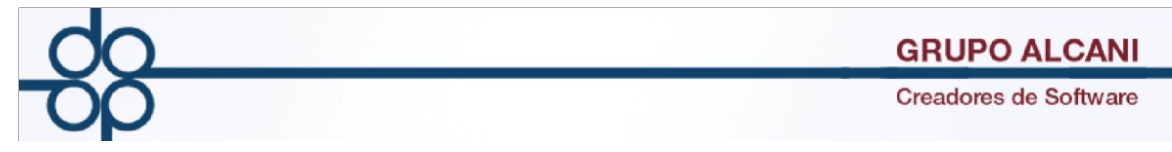

**En el menú de opciones, esta la herramienta Historial de Búsquedas. Debido a que hay listas en donde las consultas son en línea (PGR e Interpol), y listas que se actualizan por periodos y posiblemente el resultado no sea el mismo en diferentes fechas de búsqueda (OFAC y ONU); esta opción guarda los registros de todas las consultas realizadas.**

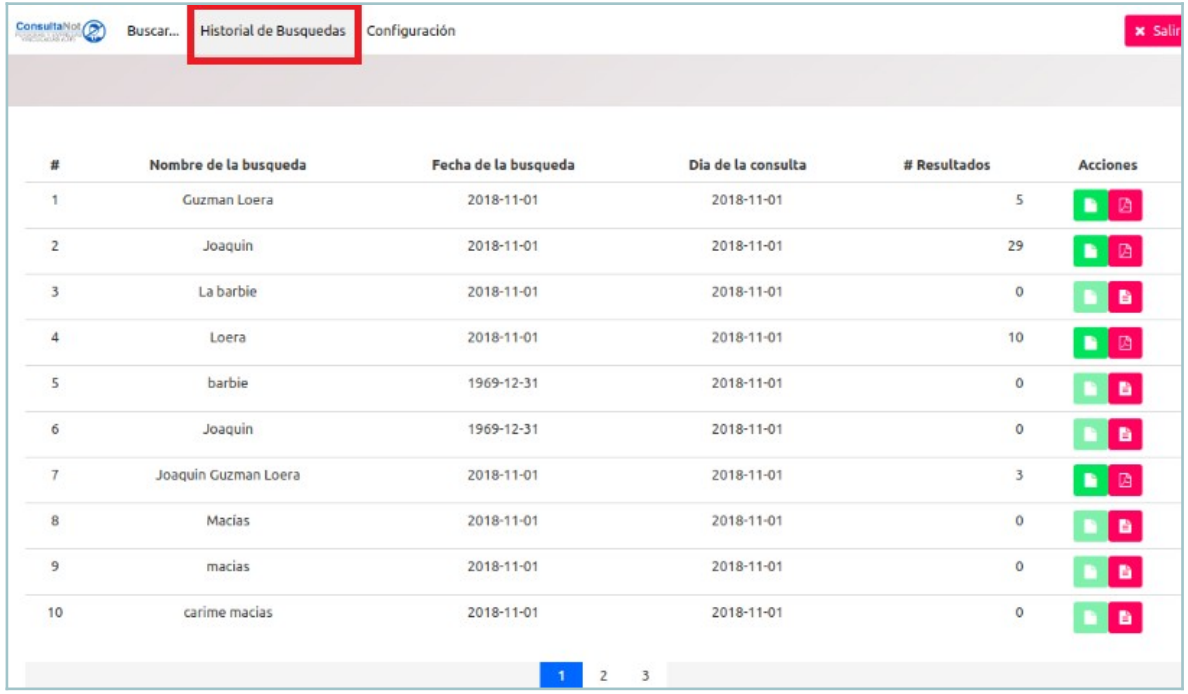

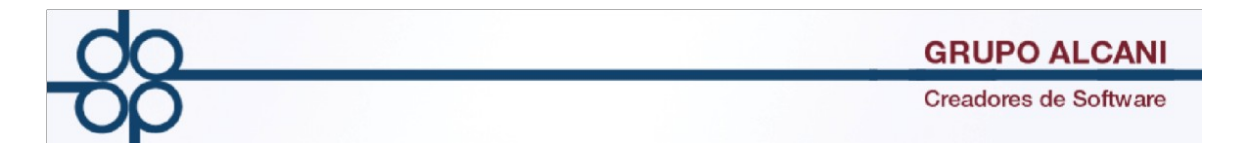

**Visualiza los ejemplos de los resultados (PDF) de las búsquedas de acuerdo al argumento de búsqueda así como la fecha.**

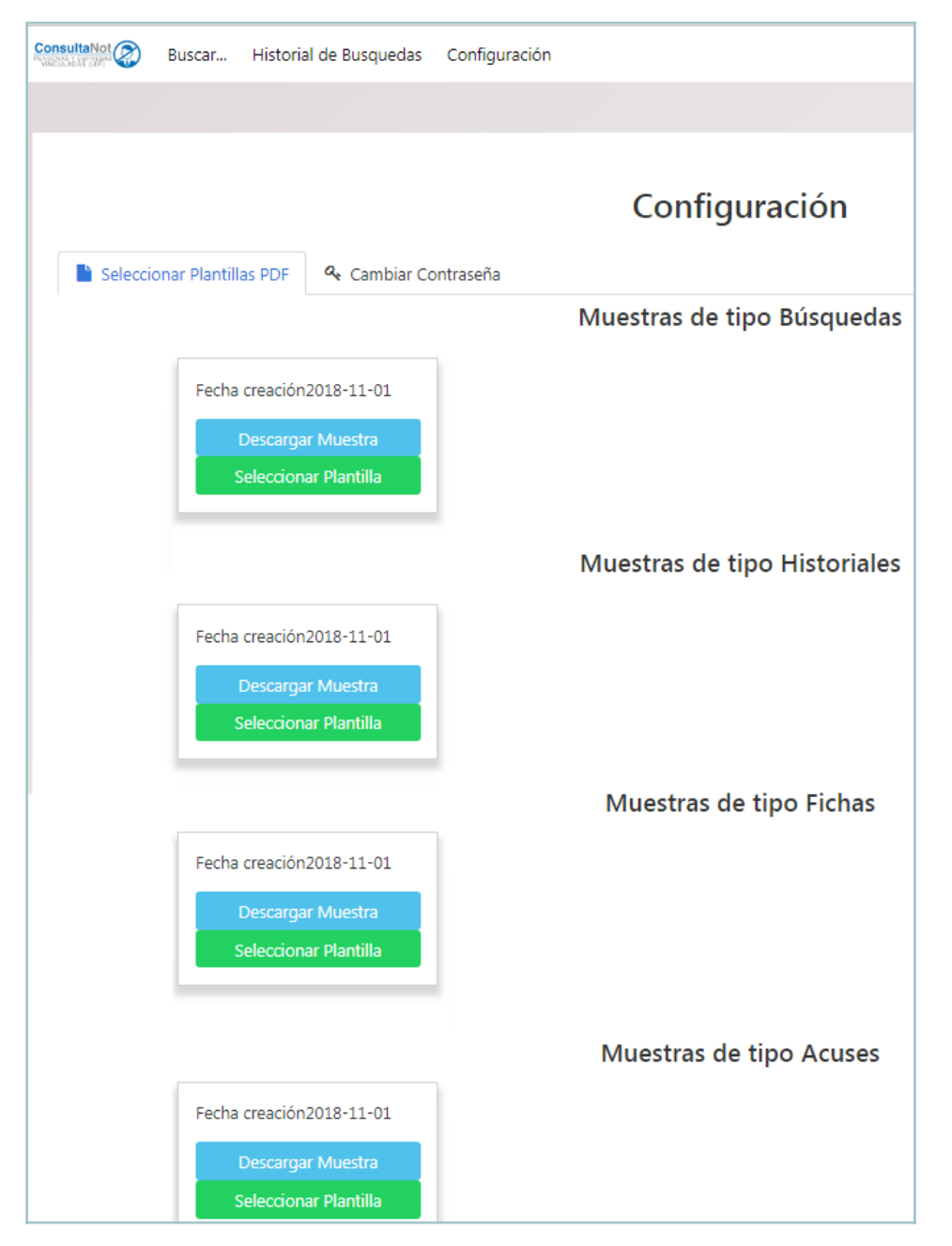

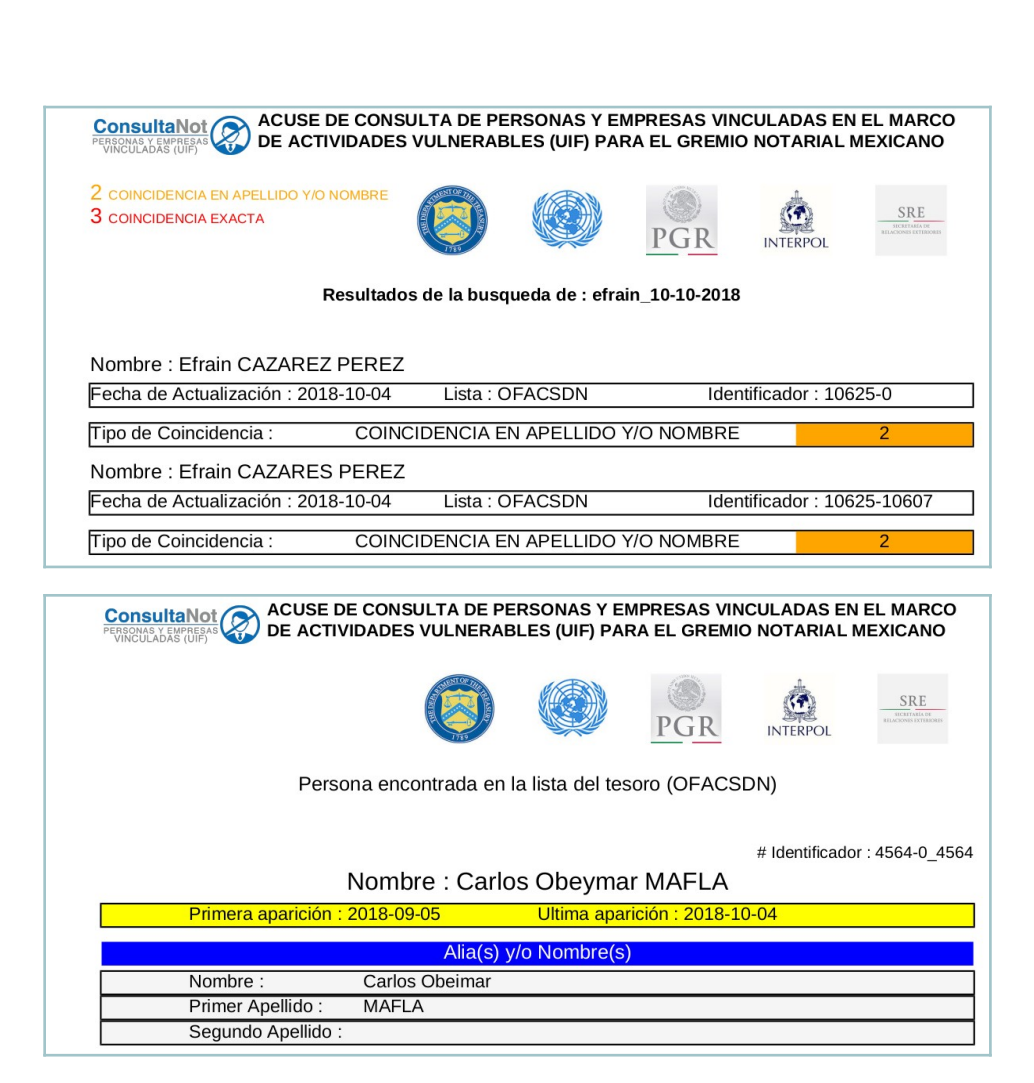

**GRUPO ALCANI Creadores de Software** 

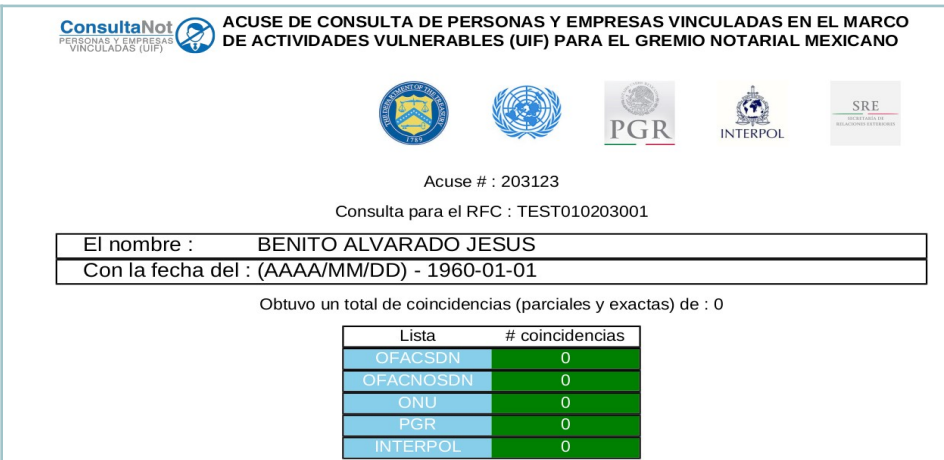

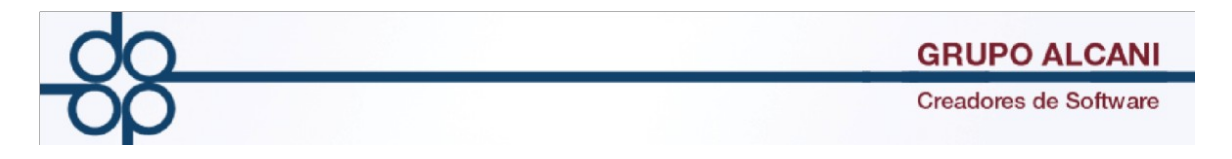

**Modificar la contraseña para ingresar al módulo ConsultaNot.**

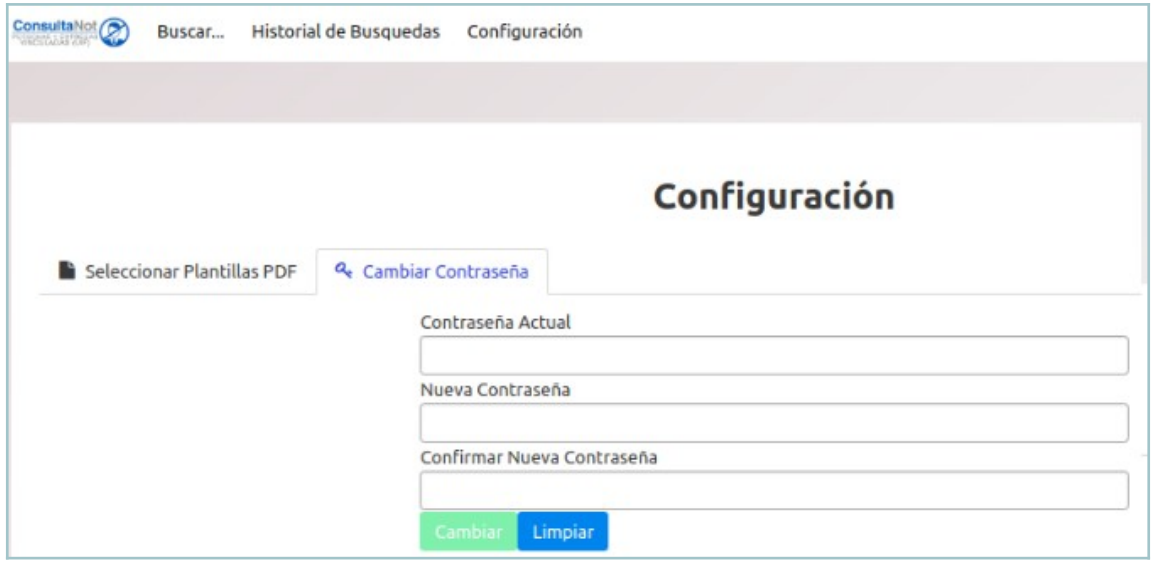